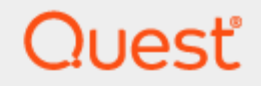

Quest<sup>®</sup> QoreStor<sup>™</sup> 7.3.0

## **Installation Guide Revision 1**

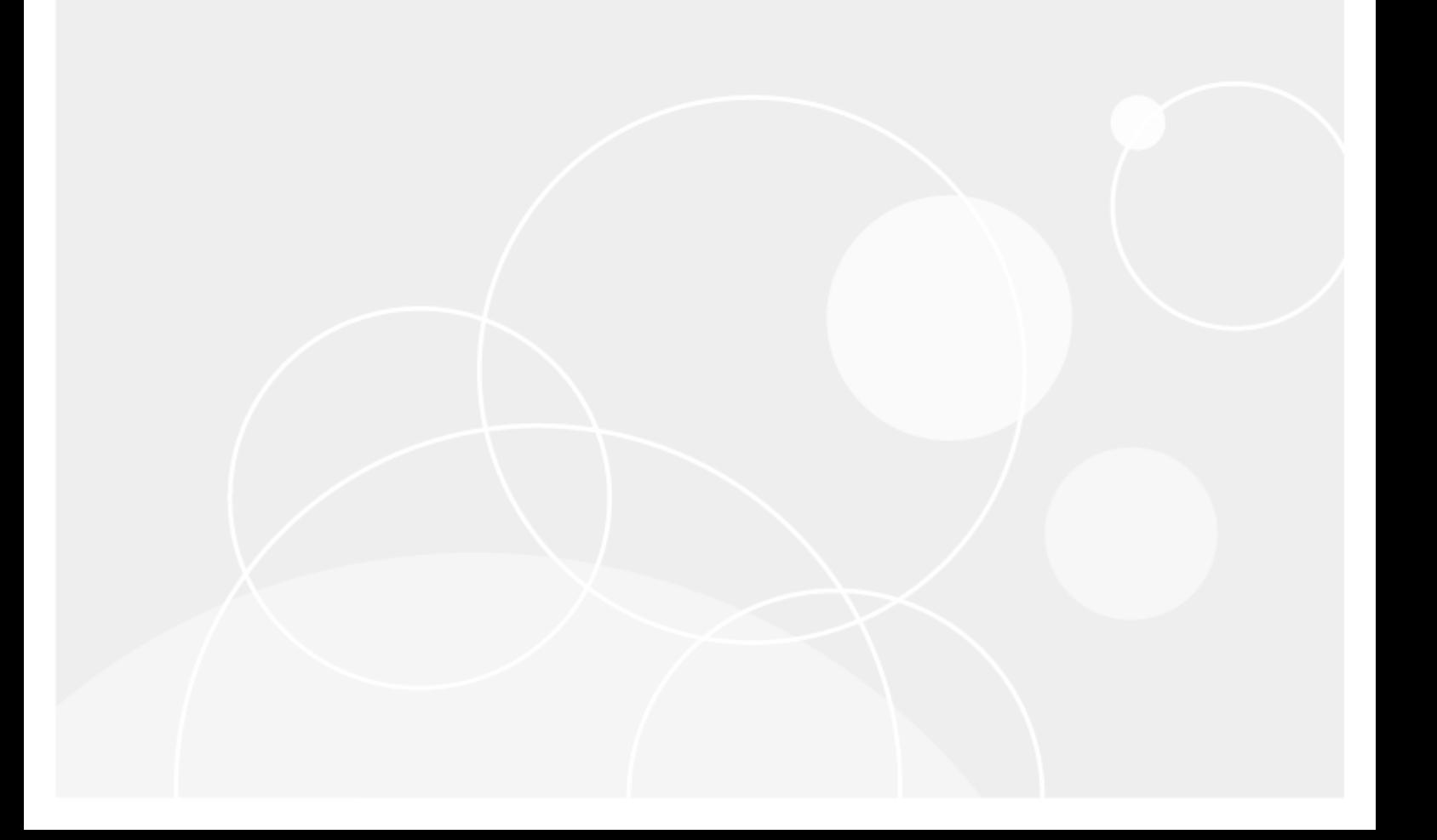

#### **© 2024 Quest Software Inc. ALL RIGHTS RESERVED.**

This guide contains proprietary information protected by copyright. The software described in this guide is furnished under a software license or nondisclosure agreement. This software may be used or copied only in accordance with the terms of the applicable agreement. No part of this guide may be reproduced or transmitted in any form or by any means, electronic or mechanical, including photocopying and recording for any purpose other than the purchaser's personal use without the written permission of Quest Software Inc.

The information in this document is provided in connection with Quest Software products. No license, express or implied, by estoppel or otherwise, to any intellectual property right is granted by this document or in connection with the sale of Quest Software products. EXCEPT AS SET FORTH IN THE TERMS AND CONDITIONS AS SPECIFIED IN THE LICENSE AGREEMENT FOR THIS PRODUCT, QUEST SOFTWARE ASSUMES NO LIABILITY WHATSOEVER AND DISCLAIMS ANY EXPRESS, IMPLIED OR STATUTORY WARRANTY RELATING TO ITS PRODUCTS INCLUDING, BUT NOT LIMITED TO, THE IMPLIED WARRANTY OF MERCHANTABILITY, FITNESS FOR A PARTICULAR PURPOSE, OR NON-INFRINGEMENT. IN NO EVENT SHALL QUEST SOFTWARE BE LIABLE FOR ANY DIRECT, INDIRECT, CONSEQUENTIAL, PUNITIVE, SPECIAL OR INCIDENTAL DAMAGES (INCLUDING, WITHOUT LIMITATION, DAMAGES FOR LOSS OF PROFITS, BUSINESS INTERRUPTION OR LOSS OF INFORMATION) ARISING OUT OF THE USE OR INABILITY TO USE THIS DOCUMENT, EVEN IF QUEST SOFTWARE HAS BEEN ADVISED OF THE POSSIBILITY OF SUCH DAMAGES. Quest Software makes no representations or warranties with respect to the accuracy or completeness of the contents of this document and reserves the right to make changes to specifications and product descriptions at any time without notice. Quest Software does not make any commitment to update the information contained in this document.

If you have any questions regarding your potential use of this material, contact:

Quest Software Inc.

Attn: LEGAL Dept

4 Polaris Way

Aliso Viejo, CA 92656

Refer to our Web site [\(https://www.quest.com\)](https://www.quest.com/) for regional and international office information.

#### **Patents**

Quest Software is proud of our advanced technology. Patents and pending patents may apply to this product. For the most current information about applicable patents for this product, please visit our website at <https://www.quest.com/legal>.

#### **Trademarks**

Quest, the Quest logo, and Join the Innovation are trademarks and registered trademarks of Quest Software Inc. For a complete list of Quest marks, visit [https://www.quest.com/legal/trademark-information.aspx.](https://www.quest.com/legal/trademark-information.aspx) All other trademarks and registered trademarks are property of their respective owners.

#### **Legend**

П **CAUTION: A CAUTION icon indicates potential damage to hardware or loss of data if instructions are not followed.**

**IMPORTANT**, **NOTE**, **TIP**, **MOBILE**, or **VIDEO**: An information icon indicates supporting information. i

QoreStor Installation Guide Updated - January 2024 Version - 7.3.0

### **Contents**

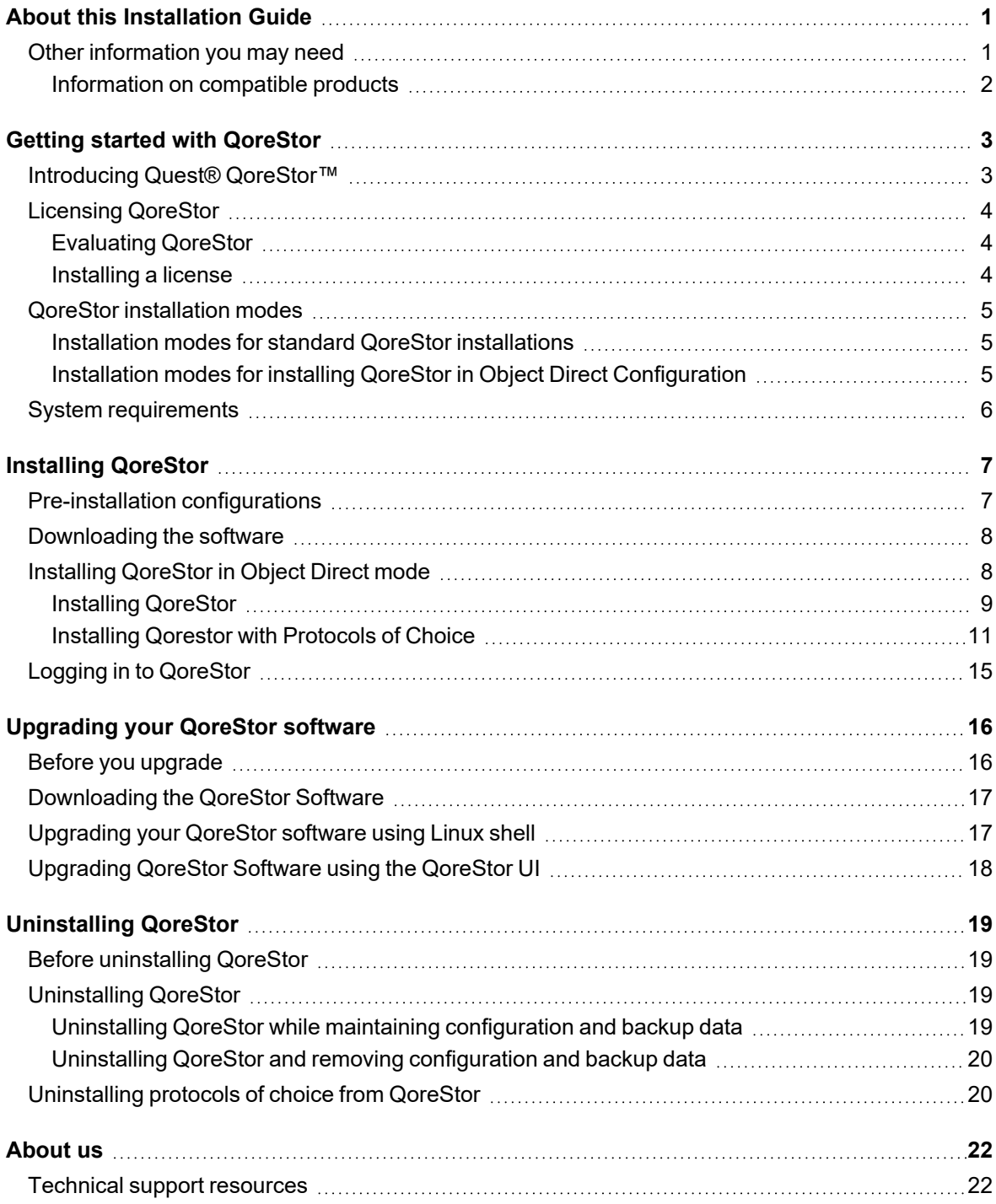

# **About this Installation Guide**

<span id="page-3-0"></span>The Quest<sup>®</sup> QoreStor™ Installation Guide provides instructions and reference information needed for a successful QoreStor installation. This guide contains information on:

- Hardware and software requirements for the QoreStor installation machine
- Infrastructure requirements
- Port configurations
- Pre-installation requirements
- Installation procedures
- <span id="page-3-1"></span>• Removal procedures

# **Other information you may need**

The following table lists the documentation available for QoreStor. The documents listed in this table are available on the Quest support website by selecting your specific QoreStor version at:

[http://support.quest.com/QoreStor](http://support.quest.com/qorestor)

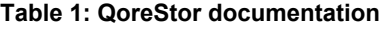

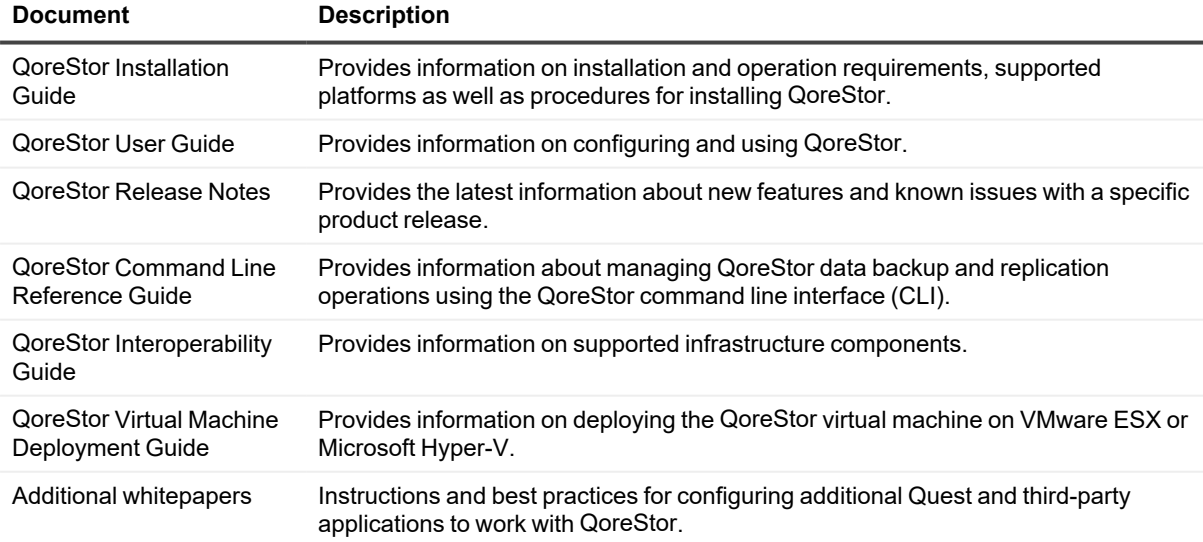

**NOTE:** Check for the latest documentation updates and release notes at [http://support.quest.com/qorestor](https://support.quest.com/qorestor). i Read the release notes first because they contain the most recently documented information about known issues with a specific product release.

### <span id="page-4-0"></span>**Information on compatible products**

QoreStor offers direct integration with Quest Software's NetVault<sup>®</sup> Backup and vRanger<sup>®</sup>, as well as Veritas NetBackup and Backup Exec. For more information on those products refer to the documents below.

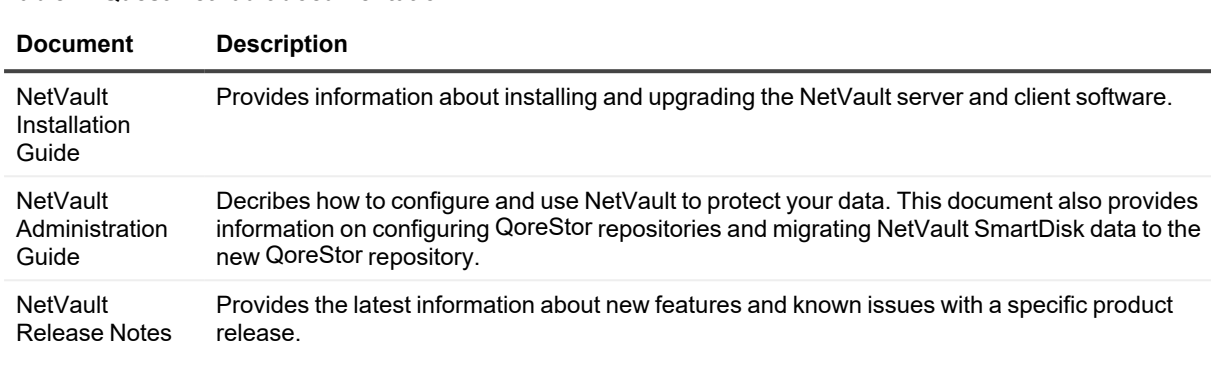

#### **Table 2: Quest NetVault documentation**

**NOTE:** See the complete NetVault documentation at [https://support.quest.com/netvault.](https://support.quest.com/netvault/)

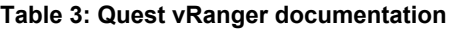

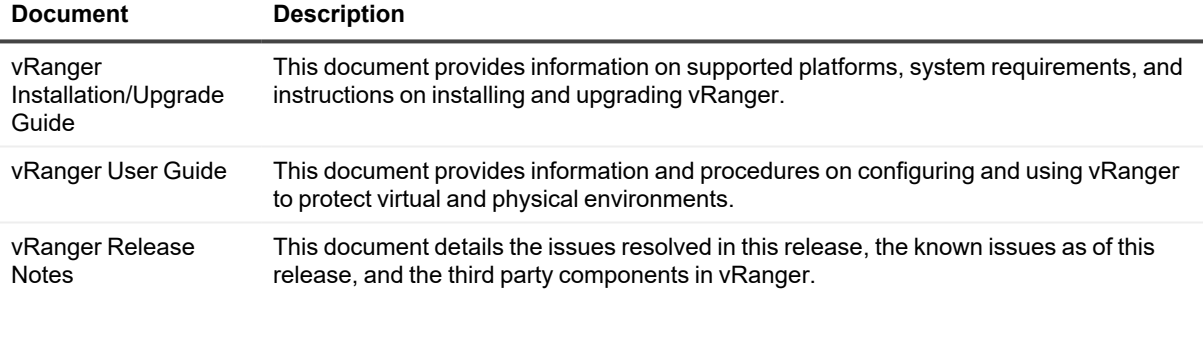

**NOTE:** See the complete vRanger documentation at [https://support.quest.com/vranger.](https://support.quest.com/vranger/)

#### **Table 4: Veritas documentation**

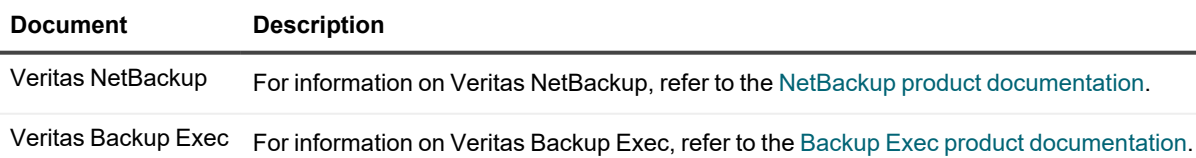

# **Getting started with QoreStor**

<span id="page-5-0"></span>This chapter provides an introduction to QoreStor, and provides other important information that you may need before you begin to deploy the application. Information on the following topics is included:

- Introducing [Quest® QoreStor™-](#page-5-1) provides an introductory description of the QoreStor application.
- System [requirements](#page-8-0) provides information on the hardware and software requirements for installation, as well as compatibility information for the larger QoreStor infrastructure.
- <span id="page-5-1"></span>• [Licensing](#page-6-0) QoreStor- provides information about how to properly license your QoreStor deployment.

## **Introducing Quest® QoreStor™**

Quest<sup>®</sup> QoreStor<sup>™</sup> is a software-defined secondary storage platform based on Quest's proven DR Appliance's resilient deduplication and replication technologies. With QoreStor, you can break free of backup appliances and accelerate backup performance, reduce storage requirements and costs, and replicate safer and faster to the cloud for data archiving, disaster recovery and business continuity.

QoreStor supports all of the major backup software applications in use today and can lower your backup storage costs to as little as \$.16/GB while reducing your total cost of ownership.QoreStor achieves these results using patented Rapid technology as well as built-in, variable block-based deduplication and compression.

Lower costs and maximize the return on your IT investment by leveraging virtually any storage hardware, virtualization platform or cloud provider. QoreStor also supports many backup software solutions — so it's not just for Quest. Simple to deploy and easy to manage, QoreStor enables you to shrink replication time, improve data security and address compliance requirements.

QoreStor helps you to:

- Reduce on-premises and cloud storage costs with industry-leading deduplication and compression.
- Accelerate backup completion with protocol accelerators and dedupe.
- Shrink replication time by transmitting only changed data.
- Improve data security and comply with FIPS 140-2.
- Maximize return on investment for existing data protection technologies.
- Lower total cost of ownership through all-inclusive licensing.

QoreStor includes the following features:

- Hardware and software agnostic platform
- Next-generation storage dedupe engine
- Built-in protocol accelerators
- Support for a wide variety of data backup installations and environments.

# <span id="page-6-0"></span>**Licensing QoreStor**

QoreStor offers a backend capacity licensing model to allow for simple integration with other Quest Data Protection products.

**• Standalone license** - QoreStor is licensed by the amount of backend capacity required. Standalone licenses are available as either **perpetual** licenses (with no expiration), or **term** licenses, which expire after a specified period of time.

**NOTE:** Term licenses are intended for specific customer use cases, i.e., licensing according to yearly billing cycles. A perpetual license is appropriate for most customers.

QoreStor licenses are additive, meaning that if you purchase a 5 TB license now, and a 10 TB license in the future, you will have 15 TB total capacity.

**NOTE:** Licenses for QoreStor are specific to the QoreStor server. When installing a license, the System ID for your QoreStor server is required. You can obtain the System ID with the command **system --show | grep "System ID"**

### <span id="page-6-1"></span>**Evaluating QoreStor**

QoreStor offers two methods for evaluation:

- <sup>l</sup> **Default installation** If no license is installed, QoreStor defaults to a no-cost, 1 TB capacity installation supported by the QoreStor Community. This option requires no license and does not expire. If a license is applied to a server running in this mode, the free 1 TB is **not** added to the purchased license capacity.
- <sup>l</sup> **Full capacity trial** available on the Quest Software Trial site, which provides a 30-day evaluation license for up to 360 TB and access to Quest Support. After the evaluation period has expired, the QoreStor server will operate in Manual Intervention mode until a license is applied. To use QoreStor beyond that time frame, you will need to purchase a perpetual standalone license. If a longer trial period is required, please contact Quest Sales.

If you have purchased a standalone license, you can install it using the **system --license** command, as described in the *QoreStor Command Line Reference Guide*.

**NOTE:** When ordering a license, the System ID for your QoreStor server is required. You can obtain the System ID with the command **system --show | grep "System ID"**

### <span id="page-6-2"></span>**Installing a license**

You can add a license to QoreStor through either the QoreStor GUI or the command line interface.

### *To install a license*

- 1. In the navigation menu, click **System.**
- 2. Scroll to the **License Information** section at the bottom of the page.
- 3. Click **Upload License**.
- 4. Click **Choose File** and select the license file. Click **Open**.
- 5. Click **Apply**.
- **NOTE:** You may also install a QoreStor license from the command line interface using the command:

```
system --license [--show] [--verbose] [--validate] [--file <path>] [--add] [--
file \langle path>]
```
Refer to the *QoreStor Command Line Reference Guide* for more information.

## <span id="page-7-0"></span>**QoreStor installation modes**

QoreStor can be installed in one several installation modes, each with different hardware requirements and expected performance levels. When QoreStor is installed in Object Direct mode, the installation modes available are slightly different and support different capacities.

### <span id="page-7-1"></span>**Installation modes for standard QoreStor installations**

- **Large** This is the mode of installation that will yield the highest capacity and performance. Large mode supports a back-end capacity of up to 360 TB. It also requires that the data and metadata volumes are on separate RAID sets.
- **Standard** This is the mode of installation that will suit most environments as it supports a backend capacity of up to 150 TB.
- <sup>l</sup> **Cloud Optimized** This is a smaller footprint installation designed to maximize cost-effectiveness for operation in cloud environments. The data dictionary size is reduced to reflect the lower backend capacity limit of 43 TB.
- **NOTE:** When QoreStor is installed in Cloud Optimized, Archive tier is not supported. i.
- **NOTE:** VTL is not supported with QoreStor7.3.0 release when running on RHEL/Oracle i Linux/AlmaLinux/Rocky Linux 9.x version.
- **NOTE:** For information on available virtual machine configurations, see "QoreStor VM Specifications" in the i *QoreStor Interoperability Guide*.

### <span id="page-7-2"></span>**Installation modes for installing QoreStor in Object Direct Configuration**

- **Large** This is the mode of installation that will yield the highest capacity and performance. Large mode supports a back-end capacity of up to 360 TB. Additionally, 18 TB of SSD storage must be configured for QoreStor metadata.
- **Standard** This is the mode of installation that will suit most environments as it supports a back end capacity of up to 150 TB. Additionally, 8 TB of SSD storage must be configured for QoreStor metadata.
- <sup>l</sup> **Cloud Optimized** This is a smaller footprint installation designed to maximize cost-effectiveness for operation in cloud environments. The data dictionary size is reduced to reflect the lower backend capacity limit of 43 TB. Additionally, 2 TB of additional storage must be configured for QoreStor metadata.
- **NOTE:** When QoreStor is installed in Cloud Optimized mode, Archive tier is not supported. i
- i **NOTE:** When QoreStor is installed in an Object Direct configuration, VTL containers are not supported.
- **NOTE:** When QoreStor is installed in an Object Direct configuration, the minimum required swap space is 16 i GB.
- <span id="page-8-0"></span>**NOTE:** When QoreStor is installed in an Object Direct configuration, seed import operation is not supported. i

## **System requirements**

Installation requirements and platform support information is updated continually in the QoreStor [Interoperability](http://support.quest.com/technical-documents/qorestor/current-version/interoperability-guide/) [Guide](http://support.quest.com/technical-documents/qorestor/current-version/interoperability-guide/). Please refer to that document for up-to-date information.

# **Installing QoreStor**

<span id="page-9-0"></span>The process of installing QoreStor involves these steps:

- Review the System [requirements](#page-8-0) and verify your intended installation platform satisfies these requirements.
- Download the QoreStor software.
- Obtain your QoreStor license key.
- Install QoreStor.
- <span id="page-9-1"></span>• Add your new QoreStor repository to a supported backup product.

### **Pre-installation configurations**

- Set appropriate OS permissions on target machines to allow users to install software.
- Select multiuser run level
- Verify storage devices are properly connected to the QoreStor server.
- <sup>l</sup> The **Samba4, windbind**, and **libwbclient** packages are incompatible with QoreStor running on RHEL/Oracle Linux/AlmaLinux/Rocky Linux 7.x and 8.x versions. These packages must be removed from the QoreStor server before installing QoreStor. If your operating system is distributed with a systemprovided NFS server, it must be disabled prior to installing .
- QoreStor requires the following packages to be installed prior to installing QoreStor: **RHEL/CentOS/Oracle Linux 7.x**: nfs-utils, policycoreutils, glibmm24, krb5-libs >= 1.15.1.18, libsemanage>= 2.5.8, libaio, perl, mutt, yum-utils, bind-utils, screen, attr, sqlite, libxml2, openssl, lsof, python3, lsscsi.

**RHEL/Oracle Linux/AlmaLinux/Rocky Linux 8.x:** nfs-utils, policycoreutils, glibmm24, krb5-libs >= 1.15.1.18, libsemanage >= 2.5.8, libaio, perl, mutt, yum-utils, bind-utils, libnsl, boost, xmlrpc-c, xmlrpc-cclient, bzip2-devel, rpcbind, libidn, attr, sqlite, libxml2, rsyslog, openssl, lsof, python3, lsscsi, tar. **RHEL/Oracle Linux/AlmaLinux/Rocky Linux 9.x:** nfs-utils, policycoreutils, glibmm24, krb5-libs, libsemanage, libaio, perl, mutt, yum-utils, bind-utils, libnsl, boost, xmlrpc-c, xmlrpc-c-client, bzip2-devel, rpcbind, libidn2, attr, sqlite, libxml2, rsyslog, openssl, lsof, initscripts, fio, python3, lsscsi, tar.

Additionally, if CIFS support is chosen at install time on RHEL/Oracle Linux/AlmaLinux/Rocky Linux 9.x systems, the following packages are also required prior to installation: realmd, oddjob, oddjob-mkhomedir, samba-winbind, samba-winbind-clients, samba-winbind-krb5-locator, samba-common-tools, krb5 workstation, samba, samba-client, samba-common, adcli, policycoreutils-python-utils. If they are not already installed, the installer will prompt for permission to download and install these packages before installing or upgrading QoreStor.

# <span id="page-10-0"></span>**Downloading the software**

The QoreStor installer is available for download from the Quest website.

### *To download the software*

- 1. Log in to your Quest Support account.
- 2. Navigate to the QoreStor portion of the Quest Support website: <https://support.quest.com/qorestor>
- 3. In the **Download Software** section, click **See all Downloads**.
- 4. Find the version of QoreStor you wish to download, and click the download icon.
- 5. Click either **Download Now** to download the software immediately, or **Add to my Downloads**.
- 6. If you selected **Add to my Downloads**, click the **My Downloads** icon to view your download cart.
- <span id="page-10-1"></span>7. Select the software to download and click **Download Selected**.

## **Installing QoreStor in Object Direct mode**

Installing QoreStor in Object Direct configuration utilizes a volume layout different from a standard installation and the installation script requires additional cloud-configuration information. Before installing QoreStor, refer to QoreStor [installation](#page-7-0) modesQoreStor [installation](#page-7-0) modesand the *QoreStor Interoperability Guide* for additional information.

### *To install QoreStor in Object Direct mode*

- 1. Copy the QoreStor installation files to the server.
- 2. Set execution permission on the installation files using **chmod**. For example,

```
$ chmod a+x qs inst 7.3.0.172.bin
```
3. With elevated privileges (either as root or with the sudo command), run the installation script with the desired parameters, using the below information as a guide. To install QoreStor in Object Direct mode, use the **- object-direct** parameter:

```
 qs_inst_7.3.0.172.bin -- -f –p <repository_path> -m <metadata_path> --object-direct
--mode=<cloud-optimized|standard|large> --accept-eula --install-deps -e <cloud-
provider> -t <cloud-container-name> -w <cloud-connection-string>
```
Use the following table to define the parameters:

### **Table 5: Object Direct mode installation parameter definitions**

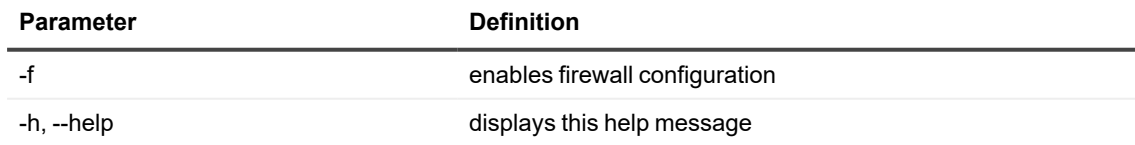

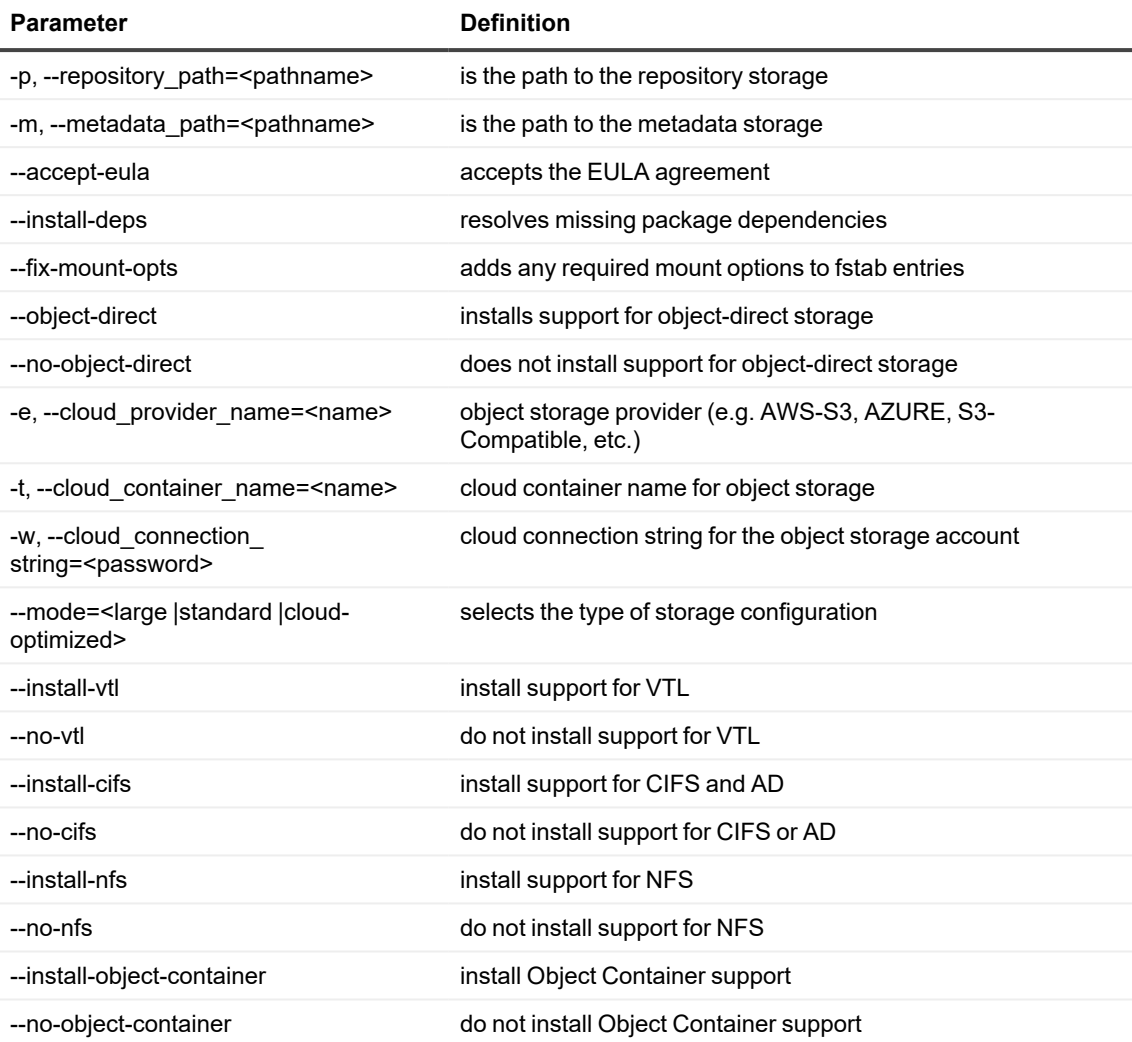

#### Or

 $\cdot$  \$ sudo  $./qs\_inst\_7.3.0.172.bin$ 

and follow the prompts to :

- configure storage location (local, or object direct)
- select an [installation](#page-7-0) mode. Refer to QoreStor installation modes for more information
- install QoreStor in object direct mode, and enter the required cloud connection information
- [Optional] add firewall exceptions

### <span id="page-11-0"></span>**Installing QoreStor**

Before installing QoreStor, refer to System [requirements](#page-8-0) and Installing [QoreStor](#page-9-0) for additional information. To install QoreStor in Object Direct mode, refer to Installing [QoreStor](#page-10-1) in Object Direct mode.

#### *To install QoreStor*

- 1. Copy the QoreStor installation files to the server.
- 2. Set execution permission on the installation files using **chmod**. For example,
	- \$ chmod a+x qs inst 7.3.0.172.bin
- 3. With elevated privileges (either as root or with the sudo command), run the installation script according to one of the two options below
	- <sup>l</sup> qs\_inst\_7.3.0.172.bin -- -f –p <repository\_path> -m <metadata\_path> mode=<cloud-optimized|standard|large> --accept-eula --install-deps [- install-vtl]

where the following parameter definitions are true:

- **f** specifies that the installer should automatically apply firewall rules to open the necessary ports
- **-p** <repository\_path> specifies the repository path
- -m <metadata\_path> specifies where the dictionary and journals should be stored.If not specified, the repository path will be used.
- **-** --mode=<cloud-optimized|standard|large> specifies the installation mode. Refer to [QoreStor](#page-7-0) [installation](#page-7-0) modes for more information.
	- <sup>l</sup> **cloud**-**optimized**: 43TB max storage, 64 GB dictionary
	- **standard**: 150 TB max. storage, 256 GB dictionary
	- Large: 360 TB max storage; 256 GB dictionary
- **--accept-eula**: implicitly accepts the EULA and bypasses the prompt to accept the terms and conditions of the EULA
- <sup>l</sup> **--install-deps**: implicit permission to download and install the nfs-utils and policycoreutils packages if they are not already installed
- **-** --install-vtl: [Optional] installs components required for VTL support.

#### OR

 $\bullet$  \$ sudo ./qs inst  $7.3.0.172.$ bin

and follow the prompts to :

- provide a path for the storage directory
- [Optional] provide a separate path for metadata storage
- select an [installation](#page-7-0) mode. Refer to QoreStor installation modes for more information
- [Optional] install VTL support
- [Optional] add firewall exceptions
- **NOTE:** To install VTL support, it is recommended to boot the QoreStor system with secure boot disabled..

### <span id="page-13-0"></span>**Installing Qorestor with Protocols of Choice**

For QoreStor fresh installation, the RDS protocol support is mandatory while NFS, CIFS, VTL, and Object Container protocol support is optional. QoreStor installer will not add the missing protocol package/s at the time of upgrading software to a newer version. However, the user can choose to install the missing protocol support at a later stage using following options:

qs\_installer.bin --[--install-nfs|--install-cifs |--install-vtl |--install-objectcontainer] option.

After the installation of selected protocol, QoreStor enables the support for respective container types. QoreStor installation with protocols of choice is done with one of the following methods.

### **Interactive mode standard QoreStor installation with protocols of choice**

### *To perform interactive mode installation of QoreStor with protocols of choice, execute the following command and continue with supported navigation*

```
# ./qs_inst_7.3.0.172.bin
  NOTE:User is advised to accept the EULA. Continue with the further navigation.
              Following is the CLI output displayed while installation.
```

```
# ./7.3.0.172.bin
Verifying archive integrity... 100% MD5 checksums are OK. All good.
Uncompressing QoreStor Server7.3.0.172 100%
=== Checking server version ...
Install/Upgrade Version: 7.3.0.172
Getting object direct parameters...
Object Direct Storage is available for storing data in the cloud.
If you choose this option, you would be expected to enter a valid cloud
connection string at a later stage.
NOTE: VTL is not supported with Object Direct Storage. If you choose
this option, VTL support will not be installed.
Would you like to configure Object Direct Storage for storing data?
yes/no:
no
Getting path information...
Please provide the path for the storage repository: [/]
/QoreStor
Optionally, please provide a path for metadata storage: [/QoreStor]
/QoreStor
Please select a storage configuration:
```

```
Large: 360TB maximum storage capacity, 256GB dictionary
Standard: 150TB maximum storage capacity, 256GB dictionary
Small (Cloud-Optimized): 43TB maximum storage capacity, 256GB dictionary
```

```
1) Large
2) Standard
```

```
3) Small (Cloud-Optimized)
```

```
#? 2
Standard configuration selected
```

```
=== Configuration Mode: standard ===
CIFS support is available.
Do you wish to install CIFS support? yes/no: yes
CIFS support will be installed.
NFS support is available.
NOTE: Please note that NFS support is required for Instant Restore of
CDP backups written to RDS containers.
Do you wish to install NFS support? yes/no: yes
NFS support will be installed.
Object Container support is available.
Do you wish to install Object Container support? yes/no: yes
Object Container support will be installed.
```
#### Checking dependencies:

```
...Checking nfs-utils... yes
...Checking policycoreutils... yes
...Checking glibmm24... yes
...Checking krb5-libs... yes
...Checking libsemanage... yes
...Checking libaio... yes
...Checking perl... yes
...Checking mutt... yes
...Checking yum-utils... yes
...Checking bind-utils... yes
...Checking libnsl... yes
...Checking boost... yes
...Checking xmlrpc-c... yes
...Checking xmlrpc-c-client... yes
...Checking bzip2-devel... yes
...Checking rpcbind... yes
...Checking libidn2... yes
...Checking attr... yes
...Checking sqlite... yes
...Checking libxml2... yes
...Checking rsyslog... yes
...Checking openssl... yes
...Checking lsof... yes
...Checking initscripts... yes
...Checking fio... yes
...Checking python3... yes
...Checking lsscsi... yes
...Checking realmd... yes
...Checking oddjob... yes
...Checking oddjob-mkhomedir... yes
...Checking samba-winbind... yes
...Checking samba-winbind-clients... yes
...Checking samba-winbind-krb5-locator... yes
...Checking samba-common-tools... yes
...Checking krb5-workstation... yes
```

```
...Checking samba... yes
...Checking samba-client... yes
...Checking samba-common... yes
...Checking adcli... yes
...Checking policycoreutils-python-utils... yes
=== Evaluating System...
-Supported Linux Distributions: centos rhel ol rocky almalinux
Found Linux Distribution: rhel
OS Test: PASS
-Supported Kernel Versions: 5.14.0-162 5.14.0-284
Found Kernel: 5.14.0-284
Kernel Test: PASS
Min. Required # of CPU Cores: 4
Actual # of CPU Cores: 48
CPU Test: PASS
--
Min. Required System Memory (GB): 32
Actual System Memory (GB): 208
Memory Test: PASS
--
Min. Required Available Space in /QoreStor (GB): 500
Actual Available Space in /QoreStor (GB): 66995
Available Space Test: PASS
=== Running IOPS tests...
Min. Required Seq. Write IOPS for /QoreStor: 450
Actual Seq. Write IOPS for /QoreStor: 128177
Seq. IOPS Test: PASS
Min. Required Random Write IOPS for /QoreStor: 450
Actual Random Write IOPS for /QoreStor: 73932
Random IOPS Test: PASS
--
... Done ===
Required Mount Options for /QoreStor: noatime dirsync
Found Options for /QoreStor: noatime dirsync
=== Preparing components for install/upgrade...
=== Installing Version 7.3.0.172...
Installing component: oca-libs
Installing component: choam-prod-1
Installing component: storage-server-el
Installing component: qs-libfuse3-3
Installing component: minio-0
Installing component: objstor-minio-20230320201618
Installing component: qorestor-ui
... Done.
=== Configuring system...
Repository Path: /QoreStor
Metadata Path: /QoreStor
```

```
Would you like to automatically add firewall exceptions for ports used
by storage-server? yes/no:
yes
[Fri Oct 20 05:17:54 AM PDT 2023] Initializing configuration files...
[Done]
[Fri Oct 20 05:17:54 AM PDT 2023] Creating and initializing ingest
buffer...[Done]
[Fri Oct 20 05:19:11 AM PDT 2023] Creating and initializing de-
duplication dictionary... [Done]
[Fri Oct 20 05:19:11 AM PDT 2023] Checking for and generating self-
signed certificate...
[Done]
[Fri Oct 20 05:19:11 AM PDT 2023] Checking for and generating SAML SP
certificate...
[Done]
[Fri Oct 20 05:19:11 AM PDT 2023] Installing services... [Done]
[Fri Oct 20 05:19:11 AM PDT 2023] Initializing services... [Done]
[Fri Oct 20 05:19:12 AM PDT 2023] Adding firewall exceptions... [Done]
... Done.
=== Server installed/upgraded 7.3.0.172 successfully.
=== Starting services ===
Starting service: choam ...
Stopping service: ...
Starting service: ocards ...
... Done.
=== Management interface: https://r740-13:5233 ===
```
### **Silent mode installation with protocols of choice**

Silent mode installation with protocols of choice executes QoreStor installation in cloud optimized mode with support for CIFS and NIS protocols along with mandatory RDS protocol installation. To choose correct mode, size of installation, and required protocol support, refer to Installing [QoreStor](#page-10-1) in [Object](#page-10-1) Direct mode, table number 5.

The following example shows the above mentioned installation process.

```
# ./qs inst 7.3.0.172.bin -- -f -p /Qorestor -m /QSmetadata --accept-
eula --install-deps --fix-mount-opts --no-vtl --no-object-container --
no-object-direct --mode=cloud-optimized --install-cifs --install-nfs
```
### **Adding protocol support post QoreStor installation**

You can add the missing protocol support to the installation by passing the appropriate arguments to the installer from the following options

```
[--install-nfs|--install-cifs |--install-vtl |--install-object-
container]
```
Example:-

```
For installing VTL support
# ./qs_inst_7.3.0.172.bin -- --install-vtl
```
For installing the CIFS protocol # ./qs\_inst\_7.3.0.172.bin -- --install-cifs

# <span id="page-17-0"></span>**Logging in to QoreStor**

To access the QoreStor UI, you must connect via a supported browser.

### *To access the QoreStor UI*

1. In a supported browser, navigate to **https://<hostname:5233>**

**NOTE:** You can use either the host IP or hostname.

- 2. Log in with the default credentials:
	- username: admin
	- password: St0r@ge!

**NOTE:** Change the default password when you first log in to QoreStor.

#### *To access the QoreStor command line interface*

- 1. Using the terminal emulation application of your choice, connect to your QoreStor server.
- 2. Starting with version 7.1, the qsadmin and qsservice users are not created on a fresh installation of QoreStor. Create a new user or employ an existing account to dedicate a user for QoreStor administration with the following command:

/opt/qorestor/bin/setup\_qs\_user.sh <provide-user-namehere>

For QoreStor instances created with OVAs or from Azure Marketplace, refer to the respective guides.

- 3. At the system prompt, enter the username for an account with super user privileges.
- 4. For a list of QoreStor CLI commands, refer to the *Quest QoreStor Command Line Reference Guide.*

# <span id="page-18-0"></span>**Upgrading your QoreStor software**

This section is applicable to all QoreStor instances, including Virtual Machine instances (ESX and Hyper-V), AWS and Azure Marketplace instances, and DR Series migrated systems.

Depending on your environment and your comfort level with working in the Linux command line, you can upgrade using one of the following methods:

- <sup>l</sup> The **Linux shell** Through the Linux shell you can manually upload the binaries, verify and change file permissions, and run the installer with additional parameters. Refer to [Upgrading](#page-19-1) your QoreStor software using [Linux](#page-19-1) shell
- <sup>l</sup> The **QoreStor UI** In circumstances where access to the QoreStor server is restricted (or for those that choose not to upload the QoreStor binaries via the Linux shell), you may use the QoreStor UI to upload the QoreStor binary and signature files from your workstation. After uploading the files, you must run the upgrade from the Linux shell. Refer to [Upgrading](#page-20-0) QoreStor Software using the QoreStor UI.

Both upgrade methods require that you download the new binaries from the Quest website and run them on the QoreStor server.

<span id="page-18-1"></span>Prior to upgrading, review the best practices and recommendations in Before you upgrade.

### **Before you upgrade**

Before upgrading your QoreStor instance, please review and follow the guidelines below:

- Make sure that all backup jobs which use the QoreStor server as a target are paused for the duration of the upgrade.
- Make sure that the QoreStor system has at least 1GB of free space on the root partition.
- <sup>l</sup> If the existing installation of QoreStor uses the default passwords for the **UI admin** login, **qsservice** user, or **qsadmin** user, then you must update these passwords before upgrading to QoreStor 7.3.0.
	- <sup>l</sup> To update the **UI admin** login password, run /opt/qorestor/bin/user --setpassword name admin.
	- **.** To update the **qsadmin** user password, run passwd qsadmin.
	- **· To update the qsservice user password, run** passwd qsservice.
	- **NOTE:**When upgrading, if the installer discovers default passwords configured for any of the **qsadmin**, **qsservice**, or **UI admin** users, the installer exits and does not complete the installation.
- There are some preliminary configuration steps that must be followed to prepare your DR Series for upgrade. Refer to [Preparing](../../../../../../Content/InstallationGuide/DR Upgrade/Preparing your DR Series for upgrade.htm) your DR Series for more information.

# <span id="page-19-0"></span>**Downloading the QoreStor Software**

You can download the executable for the new QoreStor software from the Quest Support Portal by completing the following steps.

### *To download the QoreStor software*

- 1. Log into the Quest Support Portal at <https://support.quest.com/qorestor>.
- 2. In the Download Software section, click **See All Downloads**.
- 3. Under the Platform Install section, find the row containing the appropriate version of QoreStor. Click **Download**.
- 4. Select the appropriate QoreStor installer, and click either **Download Now** to download the software immediately, or **Add to my Downloads**.
- 5. If you selected **Add to my Downloads**, click the **My Downloads** icon to view your download cart.
- <span id="page-19-1"></span>6. Select the software to download and click **Download Selected**.

## **Upgrading your QoreStor software using Linux shell**

To upgrade a current installation of QoreStor, complete the following steps.

#### *To upgrade your QoreStor software using the Linux shell*

- 1. Download the new QoreStor executable. Refer to [Downloading](#page-19-0) the QoreStor Software for detailed information.
- 2. Using the appropriate utility (pscp on Windows / scp on Mac or Linux) copy the QoreStor installation files to the server.

**NOTE:** You may use the **Upgrade** page of the QoreStor to UI to upload binaries to the QoreStor server.

3. Set execution permission on the installation files using **chmod**. For example,

\$ chmod a+x qs inst 7.3.0.172.bin

4. With elevated privileges (either as root or with the sudo command), run the installation script according below

```
$ sudo ./qs_inst_7.3.0.172.bin
```
and follow the prompts to complete the upgrade.

5. After the upgrade script completes, some QoreStor processes will continue behind the scenes. The system will not be operational until these processes complete. Run the command **watch /opt/qorestor/bin/system —show** to monitor the progress of QoreStor services.

**NOTE:** In some instances, some DMAs may experience timeout errors when trying to access QoreStor containers after an upgrade. If this occurs, wait until QoreStor is fully online, then restart the DMA.

# <span id="page-20-0"></span>**Upgrading QoreStor Software using the QoreStor UI**

The QoreStor user interface includes the option to upload the new QoreStor binary and signature files to the QoreStor server via the browser.

To upgrade a current installation of QoreStor, follow the steps below:

- 1. Download the new QoreStor executable and signature file. Refer to [Downloading](#page-19-0) the QoreStor Software for detailed information.
- 2. In the QoreStor UI, click System to expand the menu. Click **Upload**.
- 3. On the **Upload** page, perform one of the following actions:
	- Drag the QoreStor binary and signature file to the Add new binary package area
	- <sup>l</sup> Click **Upload binary package** to open a file explorer. Browse to select the QoreStor binary and signature file and click **Open**.
- 4. Connect to machine via ssh, launch the installer and follow the installer steps.

# **Uninstalling QoreStor**

<span id="page-21-1"></span><span id="page-21-0"></span>This section provides information about uninstalling QoreStor.

## **Before uninstalling QoreStor**

ņ **CAUTION: Uninstalling QoreStor will remove all installation and configuration files as well as any data in the repository. Before uninstalling QoreStor, you should first carefully consider whether you still need the data in the repository. Before uninstalling QoreStor, you should take steps to preserve this data using another means of long-term retention. Once QoreStor is uninstalled, the deduplicated data cannot be retrieved.**

## <span id="page-21-2"></span>**Uninstalling QoreStor**

QoreStor can be removed by executing the script **qs\_uninst** located in the **/opt/qorestor/bin** directory. The script can be run unmodified to retain your QoreStor data, or with the argument **-a** to delete all data.

### <span id="page-21-3"></span>**Uninstalling QoreStor while maintaining configuration and backup data**

Follow the procedure below to maintain your data repositories, application, and configuration data.

- 1. To uninstall QoreStor, run the uninstall script with one of the options below:
	- Use the absolute path to the command **/opt/qorestor/bin/qs\_uninst**.
	- Change directory to *lopt/qorestor/bin* and run commands by prepending with "./", as in **./qs\_uninst.**
- 2. You will receive the prompt below.

```
To completely remove the application, user data, and configuration files,
answer 'no' below,
and rerun the uninstaller with the '-a' option.
Do you wish to continue? yes\no [no]:
```
3. Confirm the uninstall by entering **Yes** at the prompt.

### <span id="page-22-0"></span>**Uninstalling QoreStor and removing configuration and backup data**

Follow the procedure below to uninstall QoreStor and remove all application and repository data.

- **NOTE:** When a QoreStor instance is installed in object direct mode, uninstalling QoreStor may not delete the bucket and associated metadata existing on cloud storage. Manually delete the bucket and data through your cloud provider console.
- **WARNING: Once QoreStor data is deleted it cannot be recovered. Exercise caution when uninstalling QoreStor.**
- 1. To uninstall QoreStor, run the uninstall script with one of the options below:
	- <sup>l</sup> Use the absolute path to the command **/opt/qorestor/bin/qs\_uninst -a**.
	- Change directory to **/opt/qorestor/bin** and run commands by prepending with "./", as in **./qs\_uninst -a.**
- 2. You will receive the prompt below.

```
This operation will remove the application as well as all repository,
dictionary, and journal data.
This operation is not recoverable.
Enter DELETEALL to begin the operation, or no to cancel. DELETEALL
```
3. Confirm the uninstall by entering **DELETEALL** at the prompt.

**CAUTION: This operation is not recoverable.**

## <span id="page-22-1"></span>**Uninstalling protocols of choice from QoreStor**

Protocols that are not required can be uninstalled from QoreStor by providing the required options to the uninstaller. QoreStor systems running software version less than 7.1.3, should first upgrade to 7.1.3 or higher to have the option available to uninstall the selective protocol stack from their QoreStor systems.

The uninstaller located at /opt/qorestor/bin/qs\_uninst provides this option for selective removal of the protocol support. Execute following command to uninstall:

```
# ./qs_uninst –help
For example:
usage: qs uninst [-a]
```
Use the following table to define the uninstall options:

#### **Table 6: QoreStor uninstall protocol option definitions**

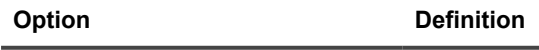

-a [optional] complete removal of the application, data, metadata, and configuration

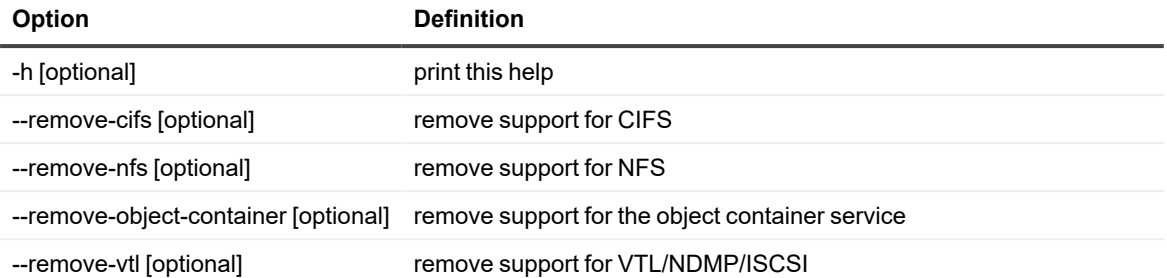

i **NOTE:**Uninstaller checks for any existing containers of given protocol before proceeding with removal of those packages.

RDS Containers used for CDP backups requires NFS protocol support for Instant Restore to succeed.

#### Example Usage:

#### For removal CIFS protocol support

# /opt/qorestor/bin/qs\_uninst --remove-cifs

#### For removal NFS protocol support

#/opt/qorestor/bin/qs\_uninst --remove-nfs

#### For removal of support for the object container service

#/opt/qorestor/bin/qs\_uninst --remove-object-container

To remove support for VTL/NDMP/ISCSI

#/opt/qorestor/bin/qs\_uninst --remove-vtl

# **About us**

<span id="page-24-0"></span>Quest provides software solutions for the rapidly-changing world of enterprise IT. We help simplify the challenges caused by data explosion, cloud expansion, hybrid datacenters, security threats, and regulatory requirements. We are a global provider to 130,000 companies across 100 countries, including 95% of the Fortune 500 and 90% of the Global 1000. Since 1987, we have built a portfolio of solutions that now includes database management, data protection, identity and access management, Microsoft platform management, and unified endpoint management. With Quest, organizations spend less time on IT administration and more time on business innovation. For more information, visit [www.quest.com](https://www.quest.com/company/contact-us.aspx).

## <span id="page-24-1"></span>**Technical support resources**

Technical support is available to Quest customers with a valid maintenance contract and customers who have trial versions. You can access the Quest Support Portal at [https://support.quest.com.](https://support.quest.com/)

The Support Portal provides self-help tools you can use to solve problems quickly and independently, 24 hours a day, 365 days a year. The Support Portal enables you to:

- Submit and manage a Service Request
- View Knowledge Base articles
- Sign up for product notifications
- Download software and technical documentation
- View how-to-videos
- Engage in community discussions
- Chat with support engineers online
- View services to assist you with your product